# **APPDYNAMICS**

## **Database Dashboard**

#### **On this page:**

- [Access the Database Dashboard](#page-1-0)
- [Features of the Database Dashboard](#page-1-1)
- [Watch the Video](#page-3-0)

#### **Related pages:**

- [Access Database Visibility from Application Monitoring Views](https://docs.appdynamics.com/display/PRO43/Access+Database+Visibility+from+Application+Monitoring+Views)
- [View Overall Database and Server Performance](https://docs.appdynamics.com/display/PRO43/View+Overall+Database+and+Server+Performance)
- [Discover Normal Database and Server Activity](https://docs.appdynamics.com/display/PRO43/Discover+Normal+Database+and+Server+Activity)
- [Database Health Rules and Alerts](https://docs.appdynamics.com/display/PRO43/Database+Health+Rules+and+Alerts)
- [Monitor Database Performance](https://docs.appdynamics.com/display/PRO43/Monitor+Database+Performance)

The dashboard for each individual database provides the most detailed information about your database.

## <span id="page-1-0"></span>Access the Database Dashboard

You can access the Database Dashboard in one of the following ways:

- From AppDynamics Home, double-click the name of the database you want to see in detail on the Database Dashboard.
- From the Databases overview window, click the name of the database you want to see in detail on the Database Dashboard.

## <span id="page-1-1"></span>Features of the Database Dashboard

On the Database Dashboard you can:

- Click the dropdown arrow next to the database Collector name at the top of the page to choose a database that you want to see the dashboard for.
- Click the status icon below SERVERS in the top section of the dashboard to go directly to Events where you can see any recent events..

On the Database Dashboard you can see the following information:

- **Server Health**: Server Health at the top of this window indicates the extent to which health rules are being violated:
	- Green Healthy server
	- Yellow/orange server with warning-level violations
	- Red server with critical-level violations
- **Type**: The database type.
- **Load and Time Spent in Database**:
	- Load At a glance you can see the total number of calls during the specified time period and the number of calls for any point in time. The number of calls to the database directly correlates with database performance; the more calls there are, the longer it takes to respond to each call.
	- Time spent in Database The total time spent executing SQL statements during the specified time period.
- **Top 10 SQL Wait States**: Activities that contribute to the time it takes the database to service the request. The wait states consuming the most time may point to performance bottlenecks. For example, a db file sequential read wait state may be caused by segment header contention on indexes or by disk contention. See your database platform documentation for descriptions of the SQL wait states. For example, the following was developed from information in a [Microsoft Customer Service blog for SQL Server](http://blogs.msdn.com/b/psssql/archive/2009/11/03/the-sql-server-wait-type-repository.aspx) :
	- Wait State CHECKPOINT\_QUEUE
	- Description Used by background worker that waits on events on queue to process checkpoint requests.
	- Recommended Action You should be able to safely ignore this one as it is just indicates the checkpoint background worker is waiting for work to do. I suppose if you thought you had issues with checkpoints not working or log truncation you might see if this worker ever "wakes up". Expect higher wait times as this will only wake up when there is work to do.
- Average number of active connections: The average number of sessions that are actively running a query during the selected time period.

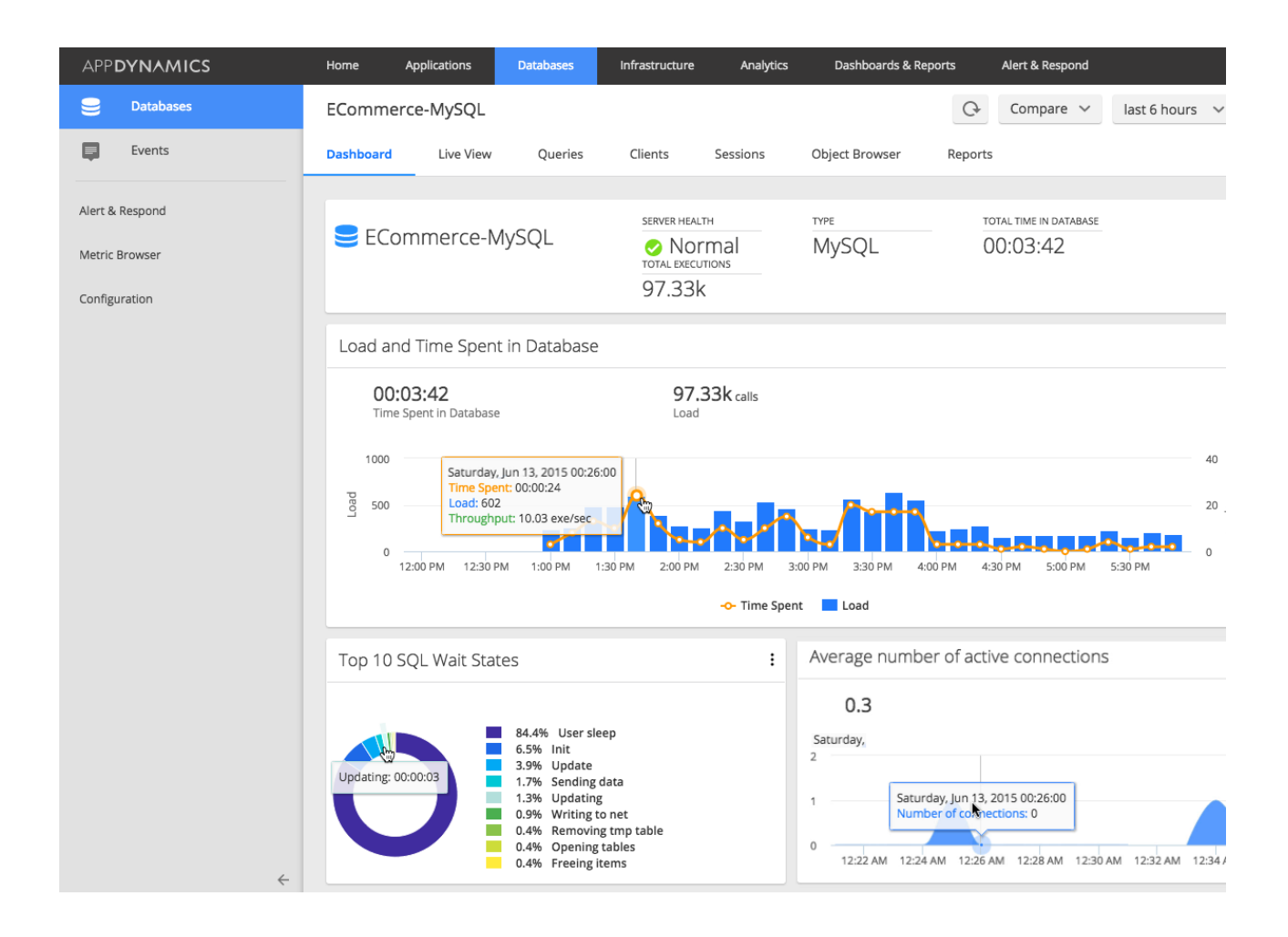

The CPU, Memory, Disk I/O, and Network I/O graphs display when the Database Agent has been configured to also monitor the database host hardware. See, "Configure the Database Agent to Monitor Server Hardware" on [Add Database Collectors.](https://docs.appdynamics.com/display/PRO43/Add+Database+Collectors)

- **CPU**: The CPU graph shows the relative percentages of CPU processing time used for handling system and users processes.
- **Memory**: The Memory graph shows the percentage of total memory in use at any point in time.
- **Disk I/O**: The Disk I/O graph shows disk usage, volume of data read and written.
- **Network I/O**: The Network I/O graph shows network activity, volume of data sent and received.

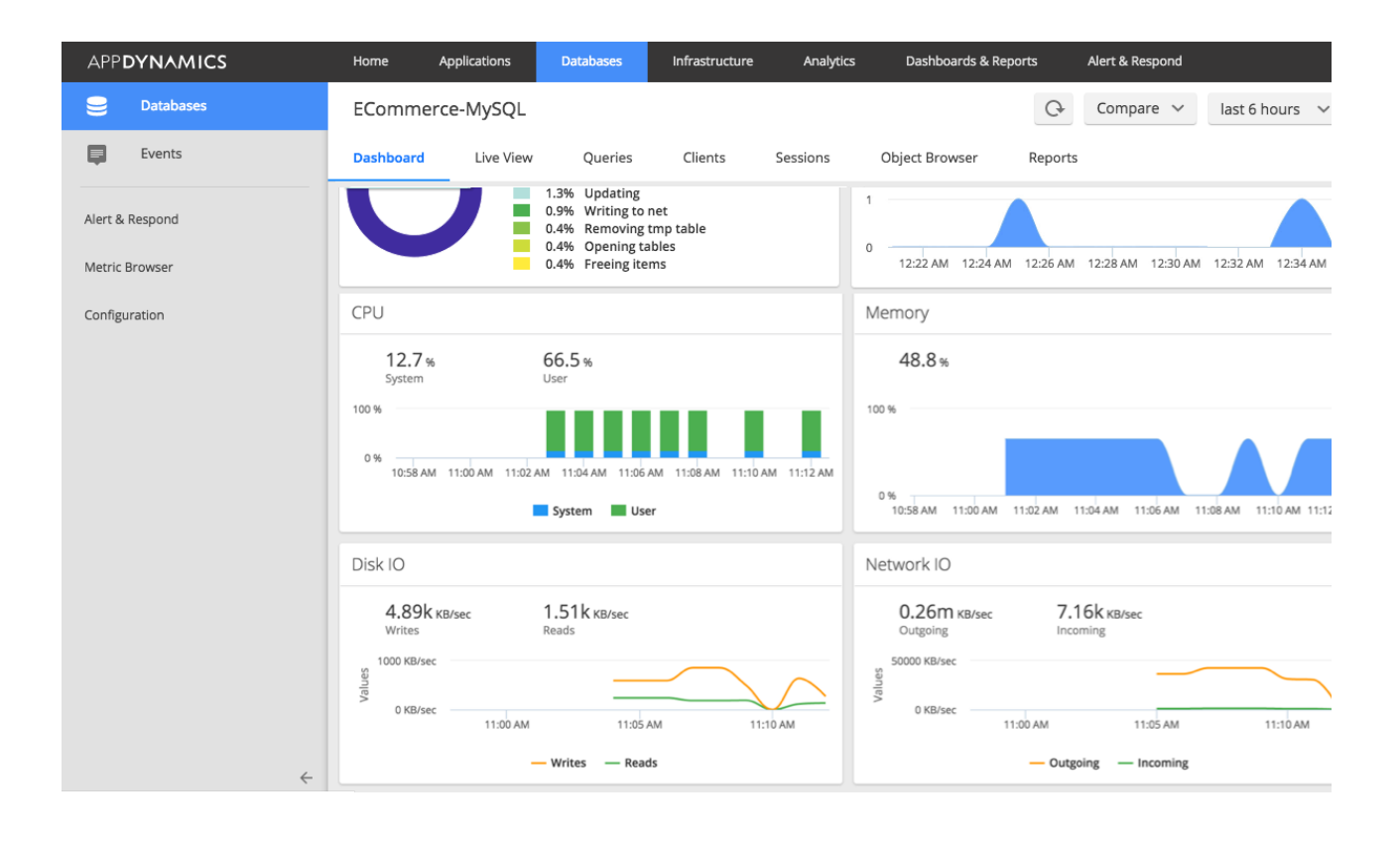

#### **Accessing Metric Brower** ⊘

To see more information about a specific metric, double click any point on the graph and the Metric Browser opens displaying that metric. You can then hover over a point on the graph in the Metric Browser for more information about the metric. This feature is available for all the graphs except the SQL wait states graph.

### <span id="page-3-0"></span>Watch the Video

For full-screen viewing, click [Quick Overview: Database Monitoring Dashboards](https://play.vidyard.com/CDkSBkL3SnTPNvJKUagkPY).